## 統計学基礎実習資料 2011/12/12

## <多変量データの記述>

## 1. 準備

今回の実習では、あらかじめ河田が作成した重回帰の例とスポーツテストのファイルを用いる。

【 課題 29 】 統計学基礎の講義用 HP から、重回帰の例とスポーツテストのファイルをダウン ロードしてみよう。

- 手順
- ① 徳山大学のトップページ (http://www.tokuyama-u.ac.jp) で、「在学生の皆様へ」のメニュー から、「教員紹介」を選び、河田の教員紹介を開く。
- ② そのページの下のほうにある、「個人サイト」のところをクリックすると、「河田研究室」の ページにジャンプする。(ここまでの手順は、http://www2.tokuyama-u.ac.jp/kawada とア ドレスを直接入力してもよい)
- ③ 「統計学基礎」をクリックし、「第21回 12月12日(月)」の配布資料にある、「重回帰の例」、 「スポーツテスト」をそれぞれクリックし、自分の使いやすい場所に保存する。

## 2. 重回帰の例

【 課題 30 】 重回帰の例のファイルには、単回帰の際に用いた所得と消費のデータに加え、実 質家計金融資産のデータ(平成 12 年基準、単位: 兆円)「がある。これらのデータについて、分析ツ ールを用いて、Y = a+bX+cW という回帰分析をおこなってみよ。

手順

 $\overline{a}$ 

- ① データタブをクリックすると、中に「データ分析」のボタンが出てくる2ので、その下の ほうにある、回帰分析を選ぶ。
- ② 入力 Y 範囲を「消費(Y)」のデータの部分(B2:B21)、入力 X 範囲を「所得(X)」と「資産 (W)」のデータの部分(C2:D21)を指定し、分析をおこなう。
- ③ 分析結果から、Y = a+bX+cW の a,b,c はそれぞれいくつになるか確認してみよう。

以上の手順で、分析ツールがアドインされる。

<sup>1</sup> 出典: 『平成 21 年版 国民経済計算年報』

<sup>2</sup> 分析ツールを最初に使用する場合には、アドイン(有効にすること)しなくてはならない。

① 「ファイル」のタブをクリックし、下にある「オプション」のボタンをクリックする。

② 「Excel のオプション」のウインドウが開くので、左側の「アドイン」をクリックする。

③ 一番下に表示される「Excel アドイン」の右の設定ボタンを押す。

④ 「分析ツール」にチェックをつけ、OK ボタンをクリックする。

【 課題 31 】 スポーツテストのデータについて、クラス平均を求め、レーダーチャートにあら わしてみよう。

- 最初に各種目ごとのスコアについて、クラス平均を求める。次のような手順でおこなう。
- ① A23 セルに、「クラス平均」と書いておく。
- ② B23 セルに、握力のクラス平均を求める。=AVERAGE(B2:B21) と入力する。これを C23:I23 にコピーする。
- レーダーチャートは次のような手順で描けばよい。
- ① A23:I24 を範囲指定し、リボン内にグラフのグループにある、その他のグラフのボタン(挿 入タブをクリックすることで表示される。)をクリックし、「レーダー」(レーダーの一番 左)をクリックする。
- ② グラフをアクティブにした状態で、リボンの中の「データの選択」ボタン(出ていない場 合には上部の「グラフツール」をクリックする) をクリックし、横(項目)軸ラベルのとこ ろで、「編集」のボタンをクリックし、B1:I1 を範囲指定する。
- ③ リボンの中のレイアウト 1(左端)をクリックし、 タイトルが書き込めるよ うにする。
- ④ タイトルを記入し、グラ フの大きさを適当に調節 すると、右図のようにな る。

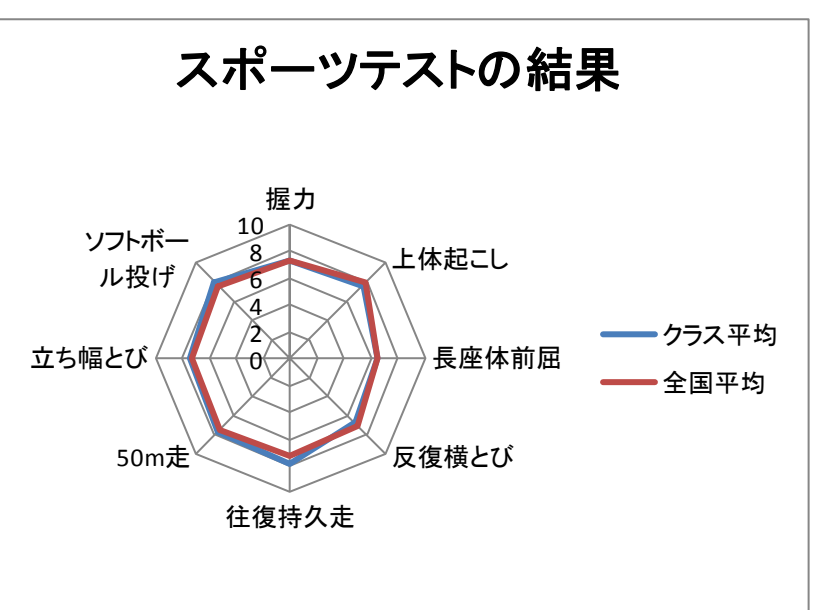